**دليل ملء قسم الهيئة لصندوق التعزيز**

### **بعض التذكيرات**

المنصة الرقمية متاحة باللغتين الفرنسية والعربية . وعلى صفحة االتصال يمكنكم النقر على العلم في أعلى الصفحة للمرور من لغة إلى أخرى. وعندما تدخلون حسابكم يمكنكم النقر على حسابي في الأعلى على اليمين ثم اللغة وتختارون اللغة التي تريدون.

حذار ال تنس النقر في أسفل كل قسم على الزر **أحفظ معلوماتي** لتسجيلها كلما تقدمت في

إدخال البيانات التي ستكمل أو المستندات التي تقوم بتحميلها.

ف<mark>ي حالة التس</mark>جيل الصحيح للمعلومات ستظهر **لك لقدتم تعديل البيانات بنجاح**. وإذا ما حفظت معلوماتك جيدا سيكون بإمكانك في كل لحظة تتصل فيها بالمنصة ستجدها متاحة كما سجلتها.

بالنسبة لبعض الحقول هناك مستندات ينبغي أن تقدمها على المنصة. وإلضافة ملف مخزن على جهازك ينبغي أوال أن تنقر على الزر الأخضر إ**ضافة ملف** وتختار ضمن المستكشف المستند المطلوب ثم تحمله على المنصة وتتحقق من التحميل بالنقر على زر أخضر تحميل أوتسحبه بالنقر على الزر البرتقالي إلغاء.

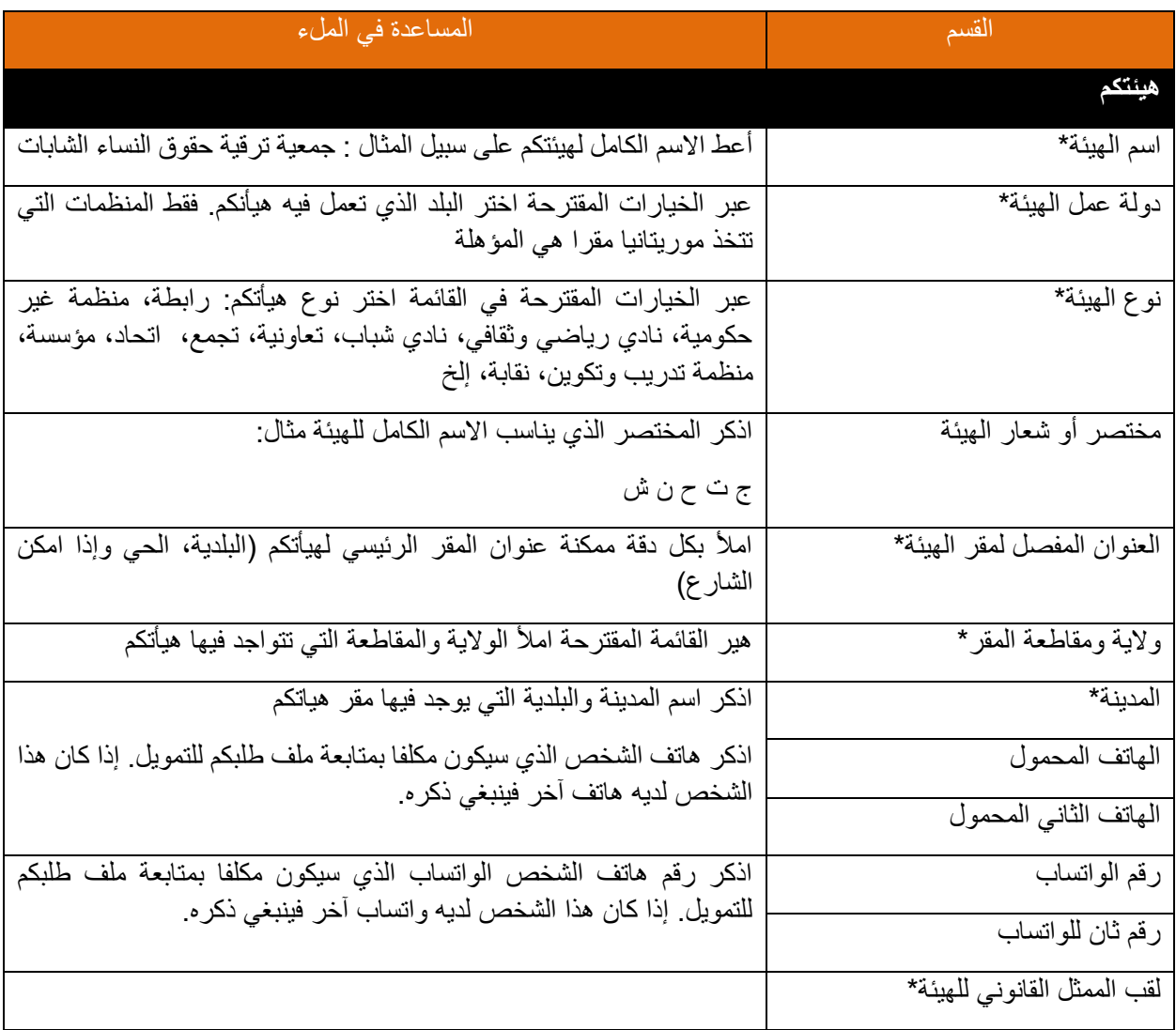

كل الحقول المشار عندها بعالمة نجمة حمراء \* الزامية. إذن من الذروري إكمال هذه الحقول.

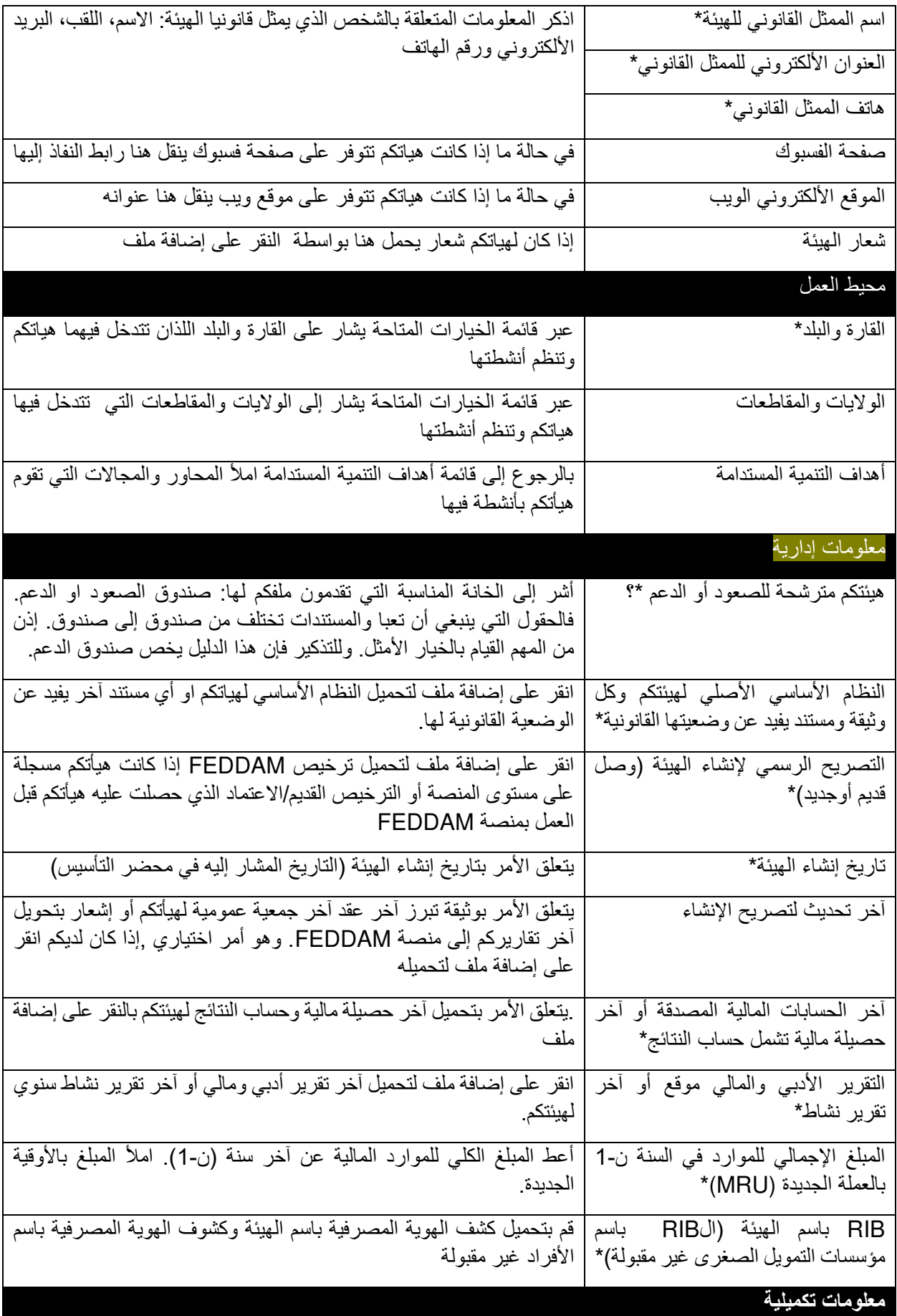

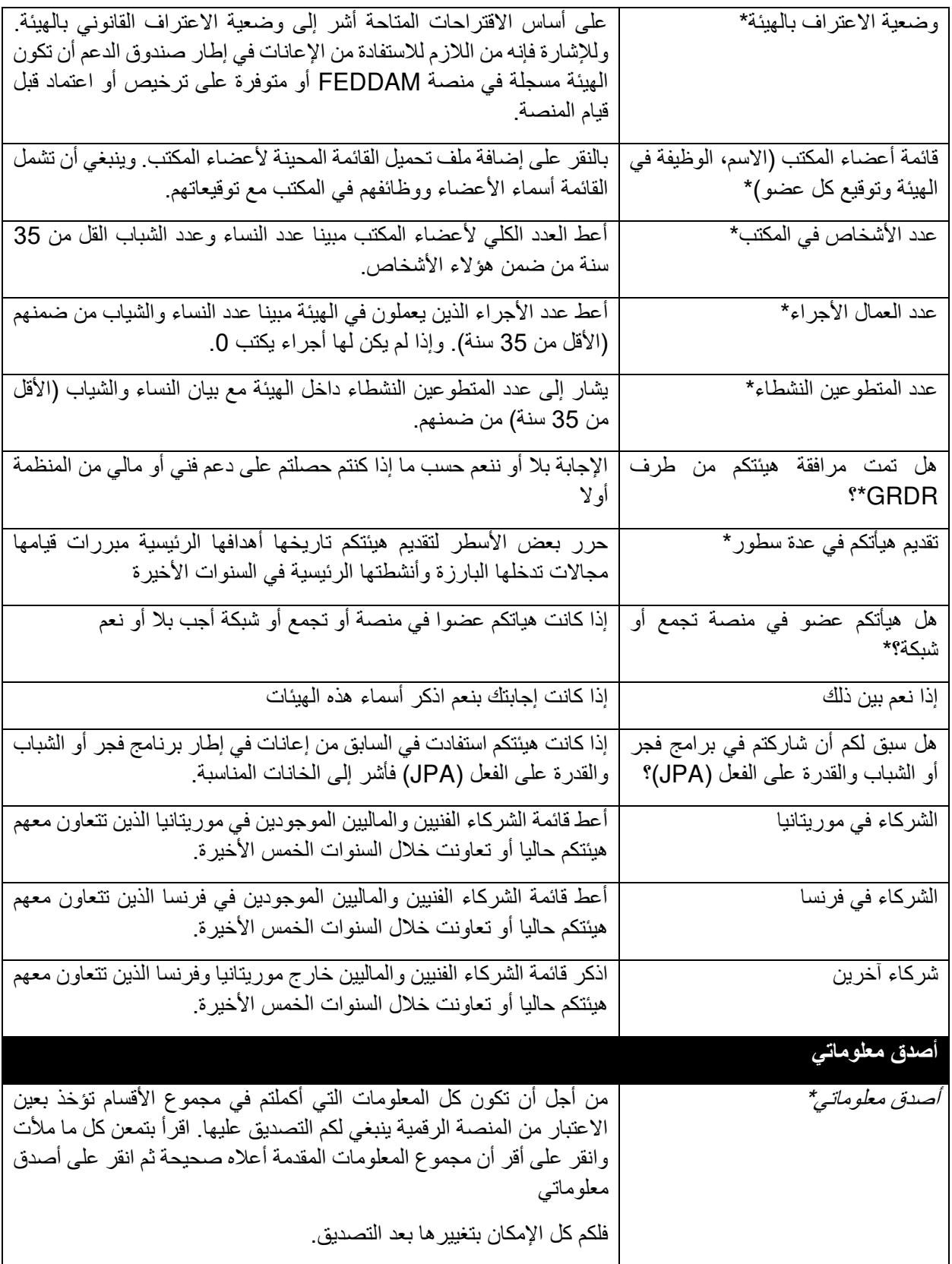

### **GRAINE** DE AN ECITOYENNETÉ

#### **دليل ملء قسم «مشروع»**

#### **لصندوق التعزيز**

#### بعض التذكيرات

المنصة الرقمية متاحة باللغتين الفرنسية والعربية . وعلى صفحة االتصال يمكنكم النقر على العلم في أعلى الصفحة للمرور من لغة إلى أخرى. وعندما تدخلون حسابكم يمكنكم النقر على حسابي في الأعلى على اليمين ثم اللغة وتختارون اللغة التي تريدون.

حذار ال تنس النقر في أسفل كل قسم على الزر **أحفظ معلوماتي** لتسجيلها كلما تقدمت في إدخال البيانات التي ستكمل أو المستندات التي تقوم بتحميلها.

في حالة التسجيل الصحيح للمعلومات ستظهر **لك لقدتم تعديل البيانات بنجاح** ا ما حفظت معلوماتك جيدا سيكون بإمكانك . وإذ في كل لحظة تتصل فيها بالمنصة ستجدها متاحة كما سجلتها.

بالنسبة لبعض الحقول هناك مستندات ينبغي أن تقدمها على المنصة. وإلضافة ملف مخزن على جهازك ينبغي أوال أن تنقر على الزر الأخضر إ**ضافة ملف** وتختار ضمن المستكشف المستند المطلوب ثم تحمله على المنصة وتتحقق من التحميل بالنقر على زر أخضر تحميل أوتسحبه بالنقر على الزر البرتقالي إلغاء.

كل الحقول المشار عندها بعالمة نجمة حمراء \* الزامية. إذن من الذروري إكمال هذه الحقول.

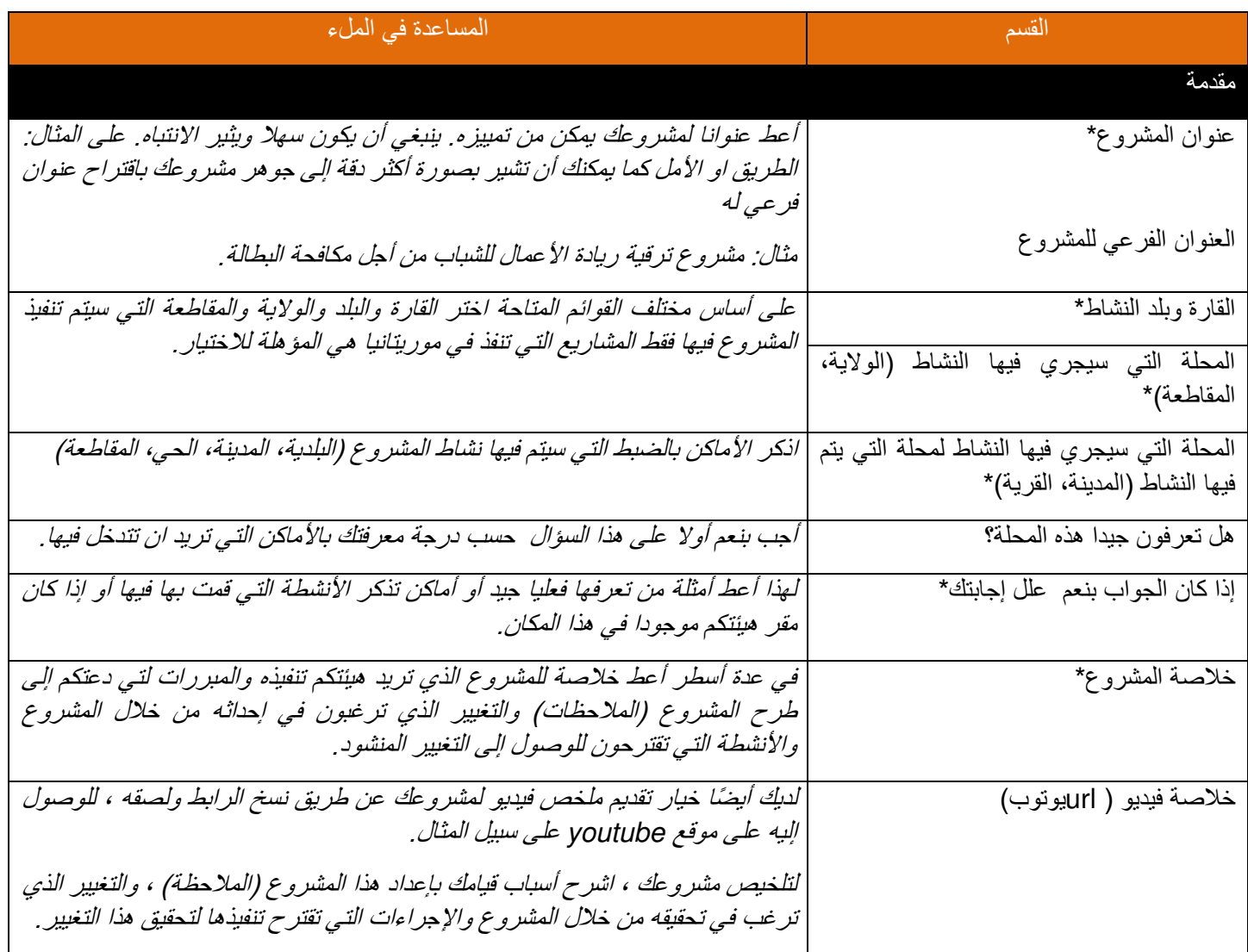

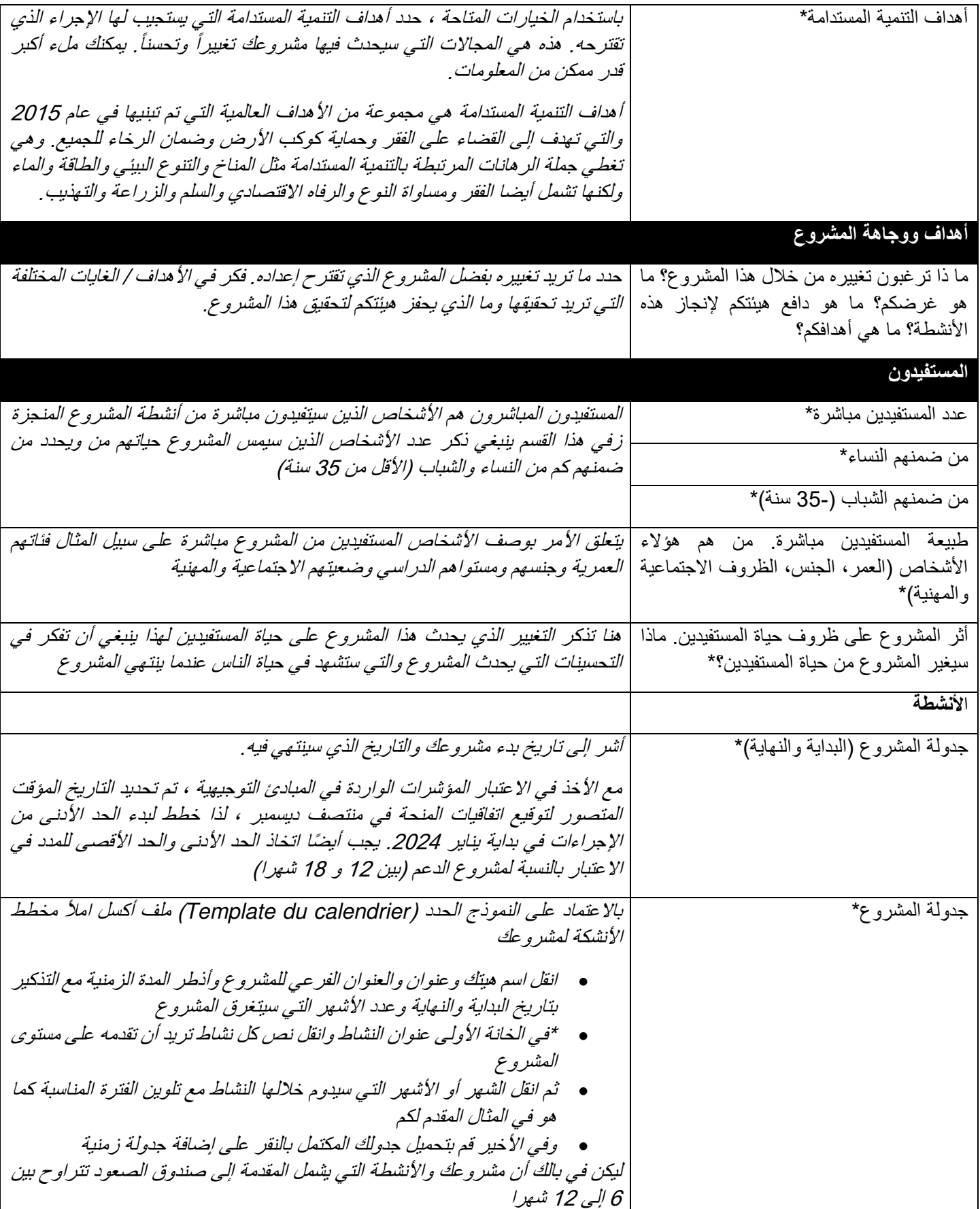

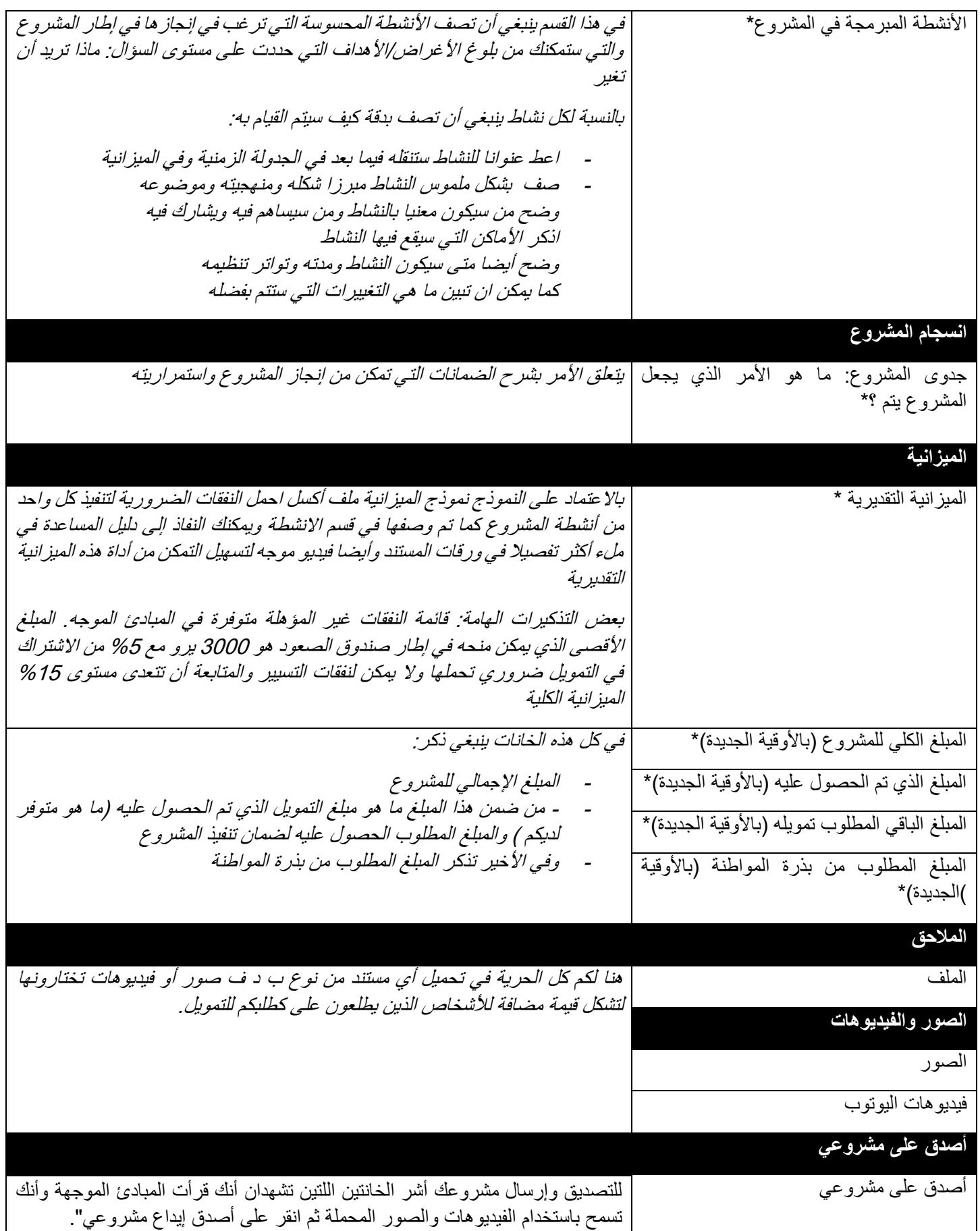

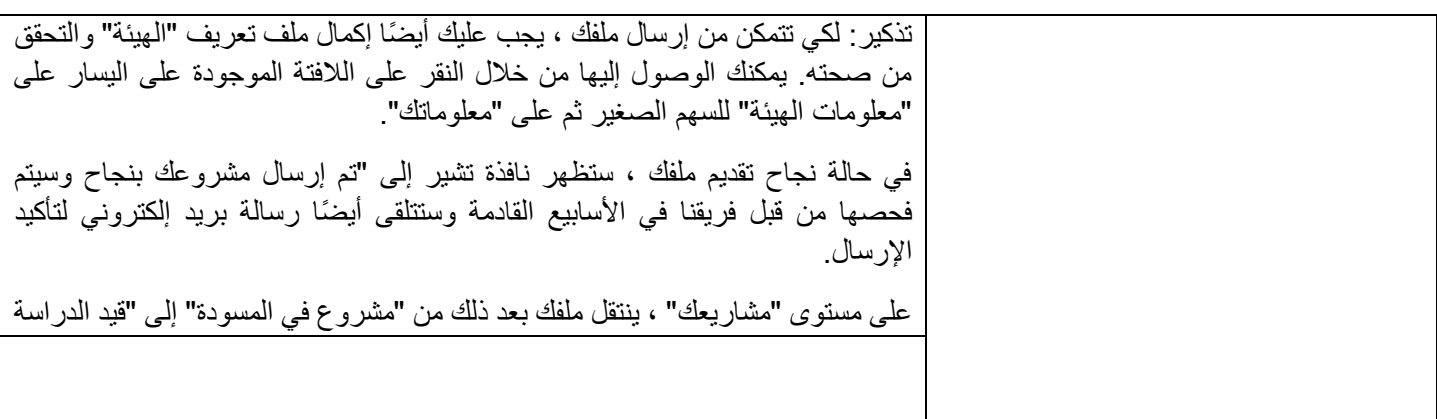